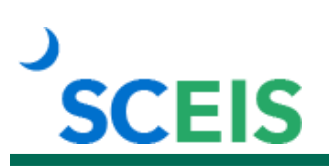

# **ACP100V Arrears Clearing Process**

### **Description**

The ACP100V online course defines benefits-related arrears and discusses the situations in which arrears occur. Participants will learn how to view the Arrears table and how to clear arrears directly in SCEIS without submitting a Help Desk ticket.

### **Target Audience**

Users with the following roles: Benefits Administrator, HR Directors.

#### **Prerequisites**

The following *must* be completed before you can take ACP100V. Completion of prerequisites ensures that participants have the necessary knowledge for class.

• HR100V Introduction to SCEIS Human Resources and Payroll Online Course. Click [here](http://sceis.sc.gov/documents/HR100V_Course_Information.pdf) for more information on HR100V.

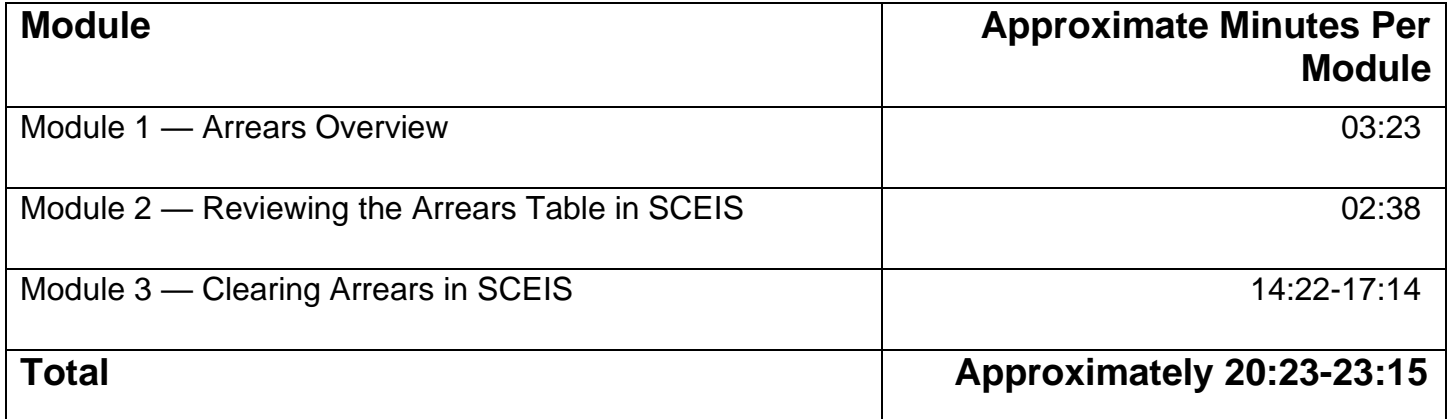

# **Course Modules and Timing**

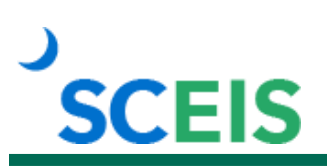

### **Course Navigation**

The times above are estimates. In some modules, there are opportunities for participant interaction such as reviewing and practicing processes. Participants can fast forward, rewind and pause using the navigation tool at the bottom of the screen. Depending on the participant, the module times may be shorter or longer than those listed above.

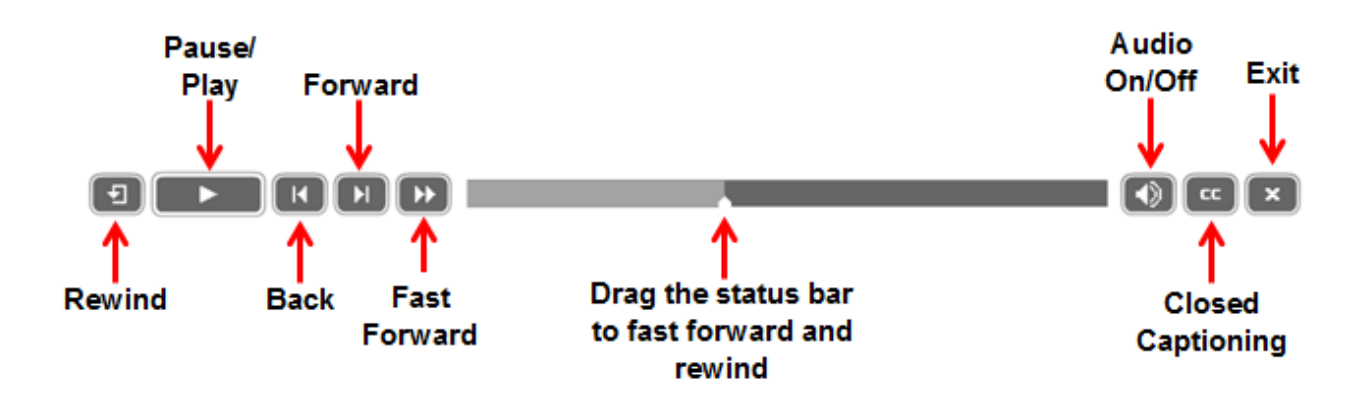

# **Tips for Completing the Course**

To get the most out of the ACP100V online course:

- Take notes or print the "ACP100V Print Version" of the course posted in MySCLearning. Remember, you can pause the course to take notes or rewind to listen to a slide again.
- Use Closed Captioning by clicking the CC button on the play bar, if needed. The "ACP100V Print Version" also contains the course script.

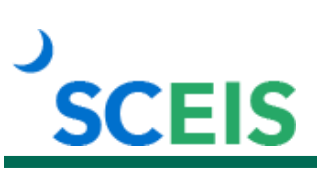

# **Course Information**

#### **Accessing the Course:**

- 1. In Chrome, use your SCEIS user ID and password to log in to SCEIS Central [\(https://sceiscentrallogin.sc.gov\)](https://sceiscentrallogin.sc.gov/).
- 2. Click the **My Talent** tile.
- 3. Click the **View My Learning** tile.
- 4. In the **Find Learning** tile, use the search box to type in the course ID and click **Search**.
- 5. Click **Start Course**. If you do not see **Start Course**, you have not completed the prerequisite.
- 6. Review the **Start Here** document for additional instructions.

Note: You must complete each component of the course in the order in which it appears. Once you complete one component, the next component will be activated.

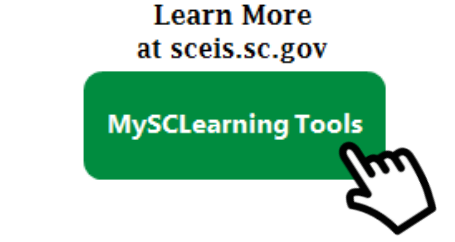